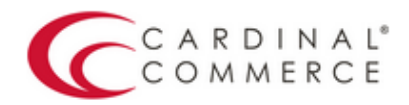

One Connection to FutureProof™ your business

## **Activation Guide: WHMCS**

(August 31st, 2016)

1. Log in to your Centinel Production profile: https://paypal.cardinalcommerce.com

\*\*If you have NOT previously logged in to your account, please complete the License Agreement\*\*

\*\*Username and Password can be found in Section IV. of the Centinel Welcome Package email\*\*

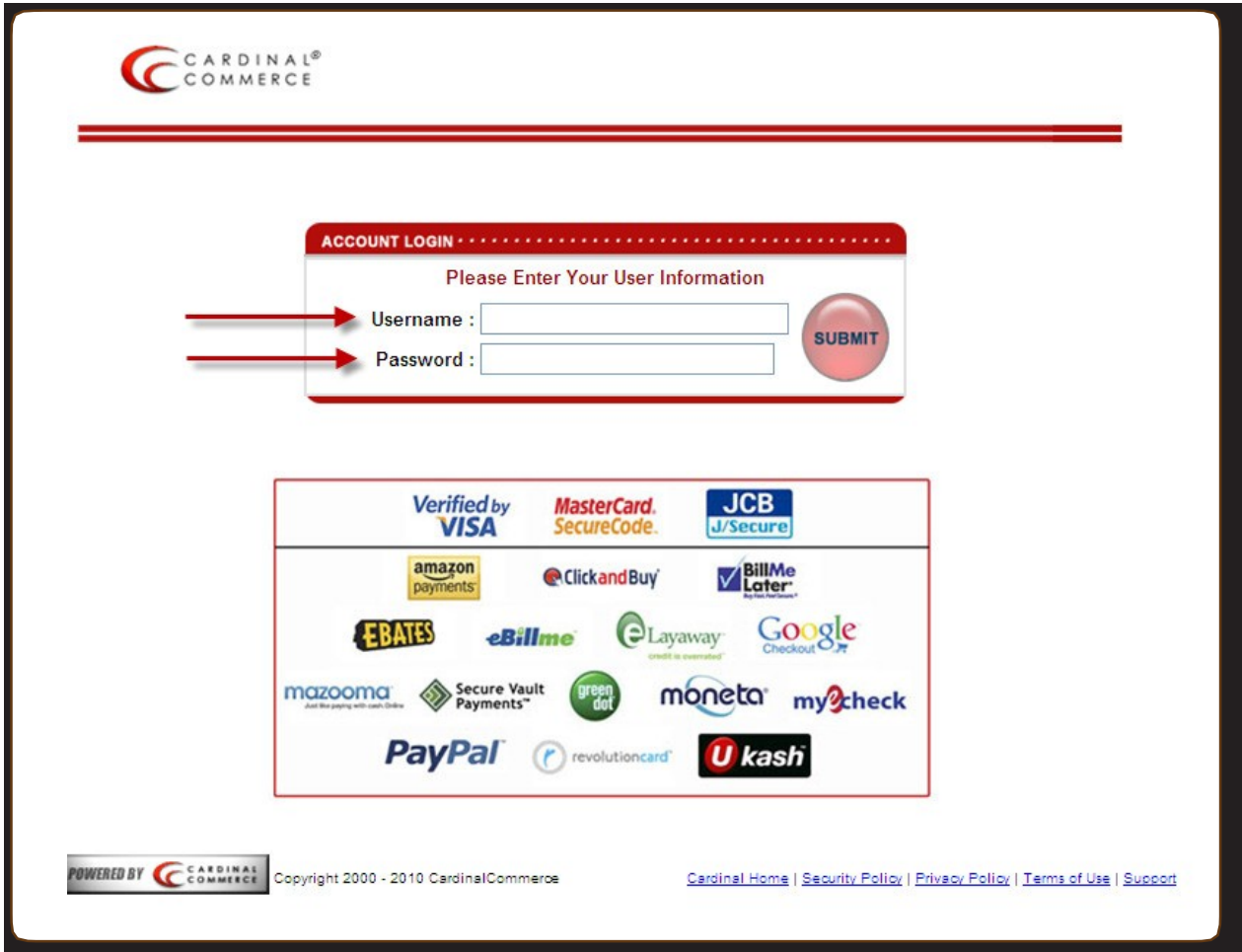

2. Select Manage Profile from Main Menu

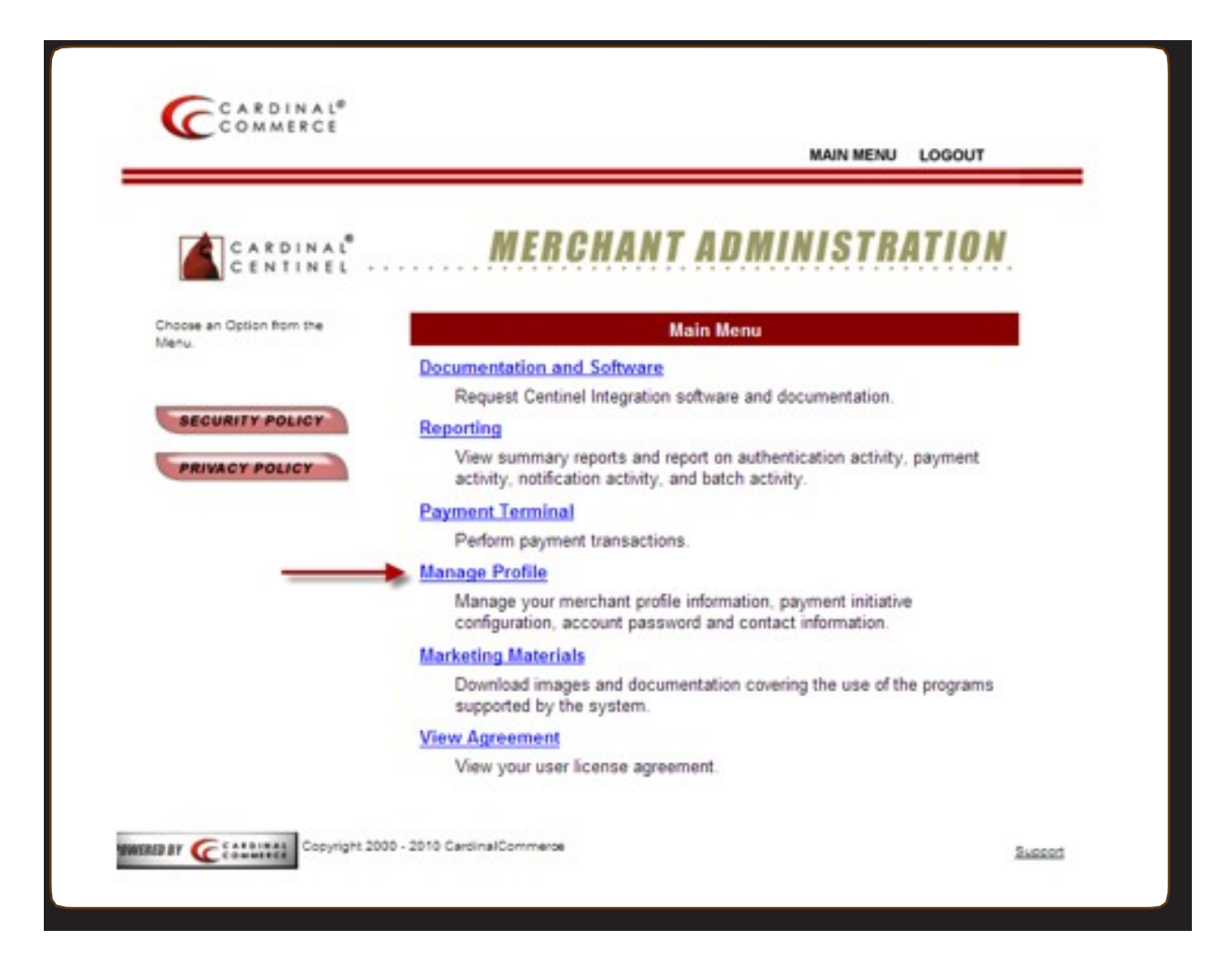

3. Select Manage Profile Information

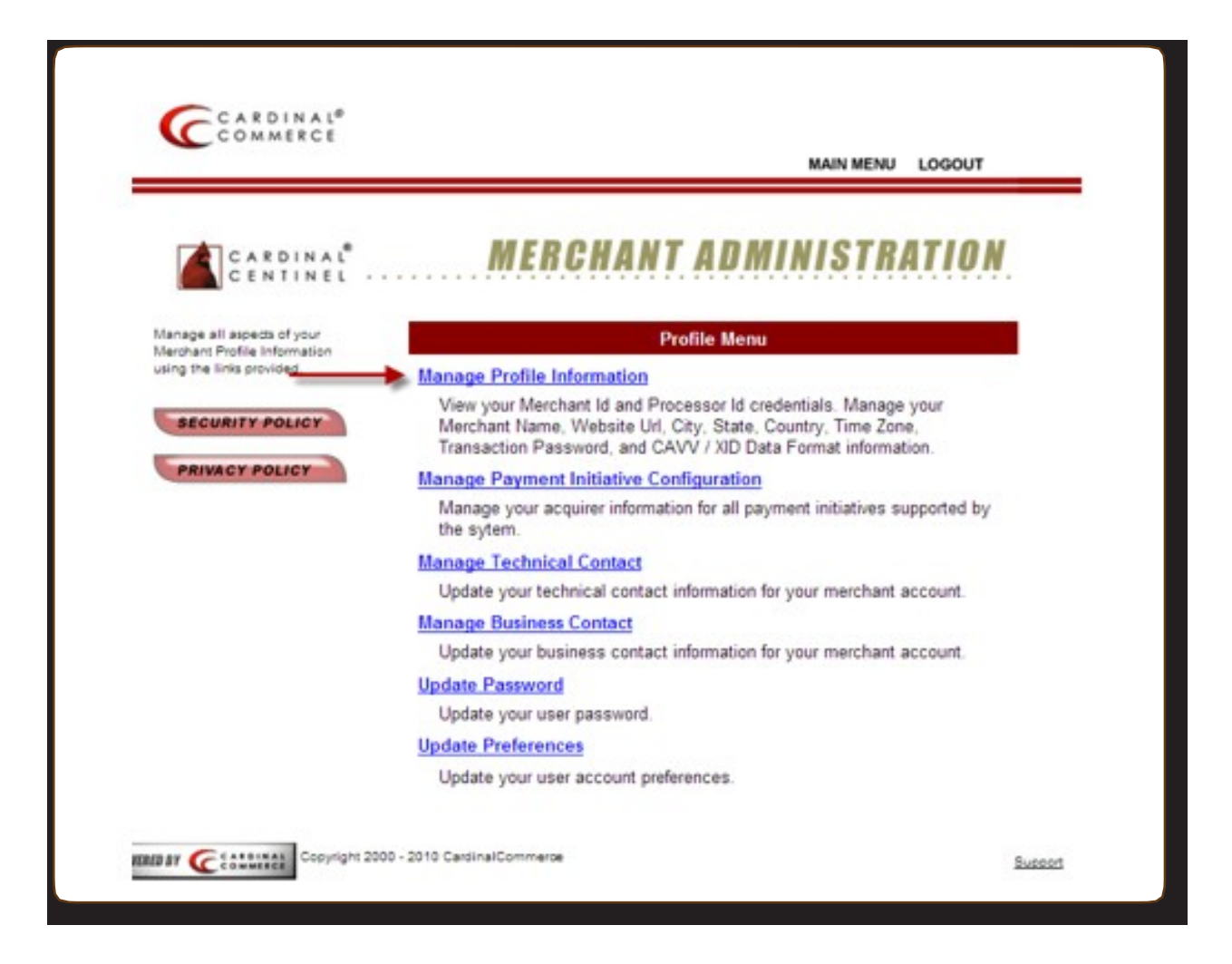

4. Please populate the Transaction Password field.

\*\*This is not a pre-defined password, you are creating the password by entering it into this field\*\*

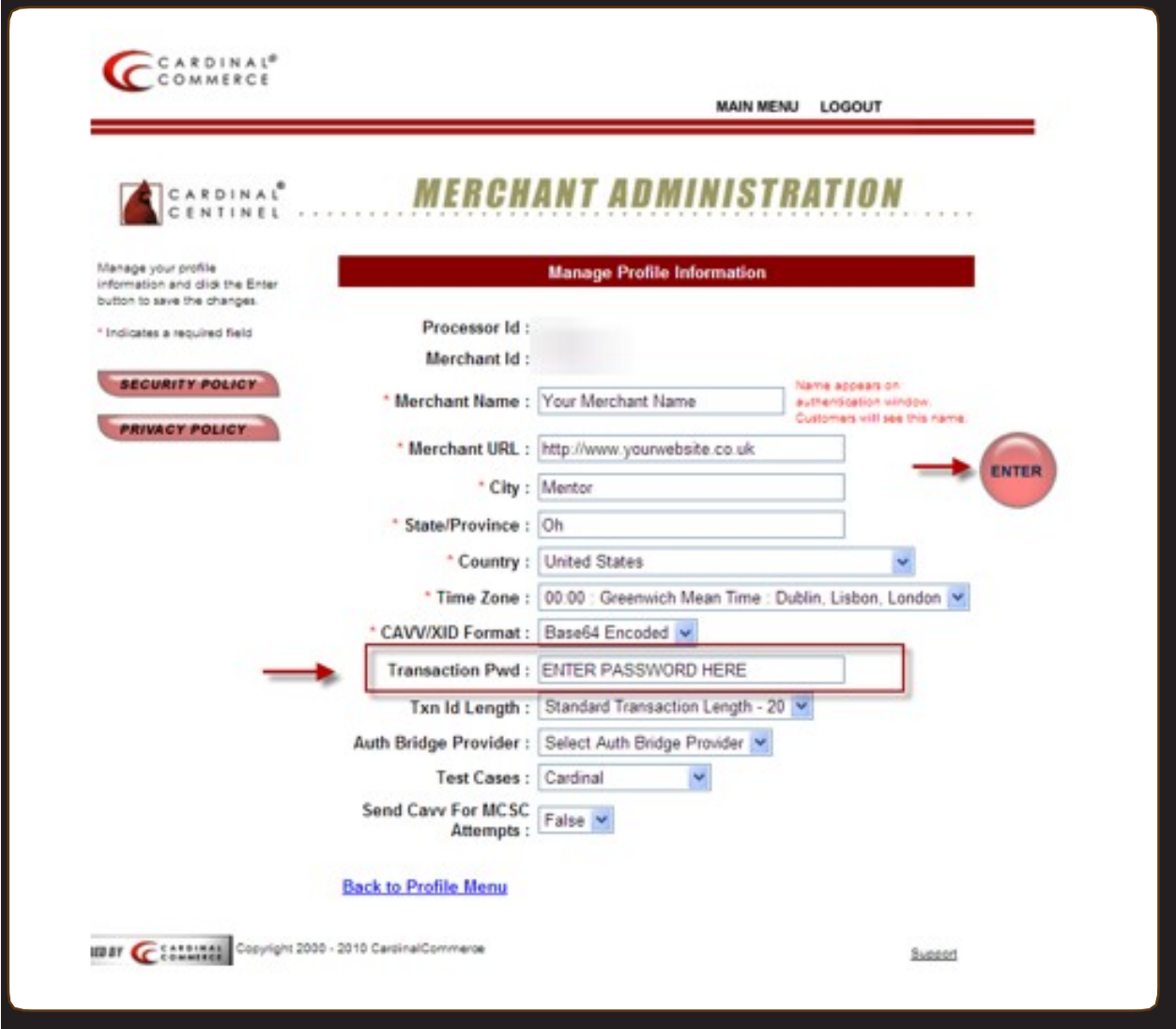

5. Hit Enter to Save. A Transaction Password is now completed.

\*\*For assistance contact implement@cardinalcommerce.com

6. Installation

To install the files, simply upload them as provided to your WHMCS installation overwriting the existing files.

The only exception is the 3dsecure.tpl file in the templates directory which needs to be uploaded into your active template folder.

7. Adding Logos and Verbiage on Payment Page

Copy and paste HTML provided in Marketing Kit into the creditcard.tpl template file in your active template folder

- 8. Download Module http://www.whmcs.com/members/dl.php?type=d&id=43
- 9. Log into your WHMCS admin

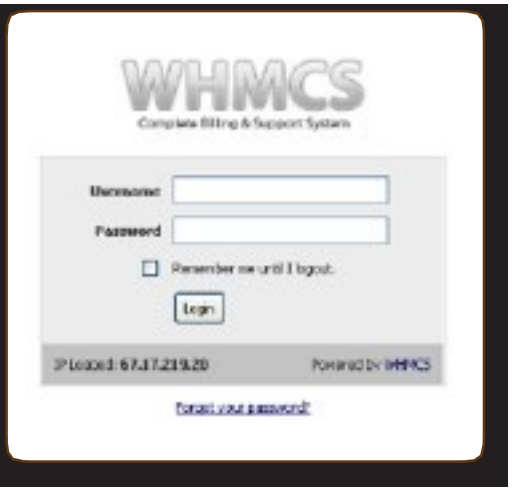

10.Select "Setup" then Select "Payment Gateways" in drop-down

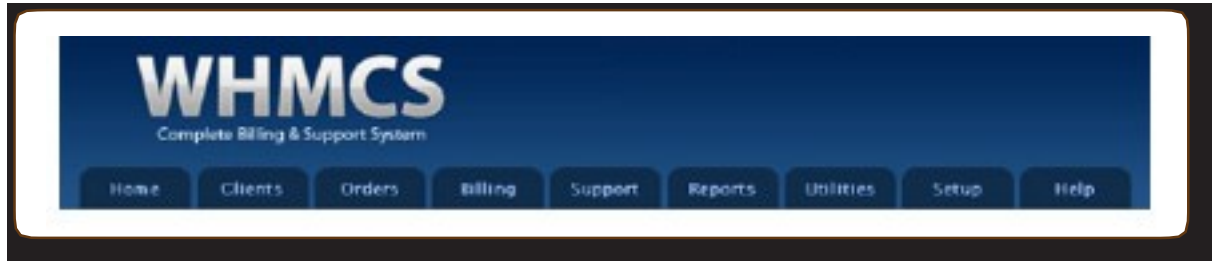

11.Select "Payflow Pro (PayPal) or PayPal Websites Payments Pro"

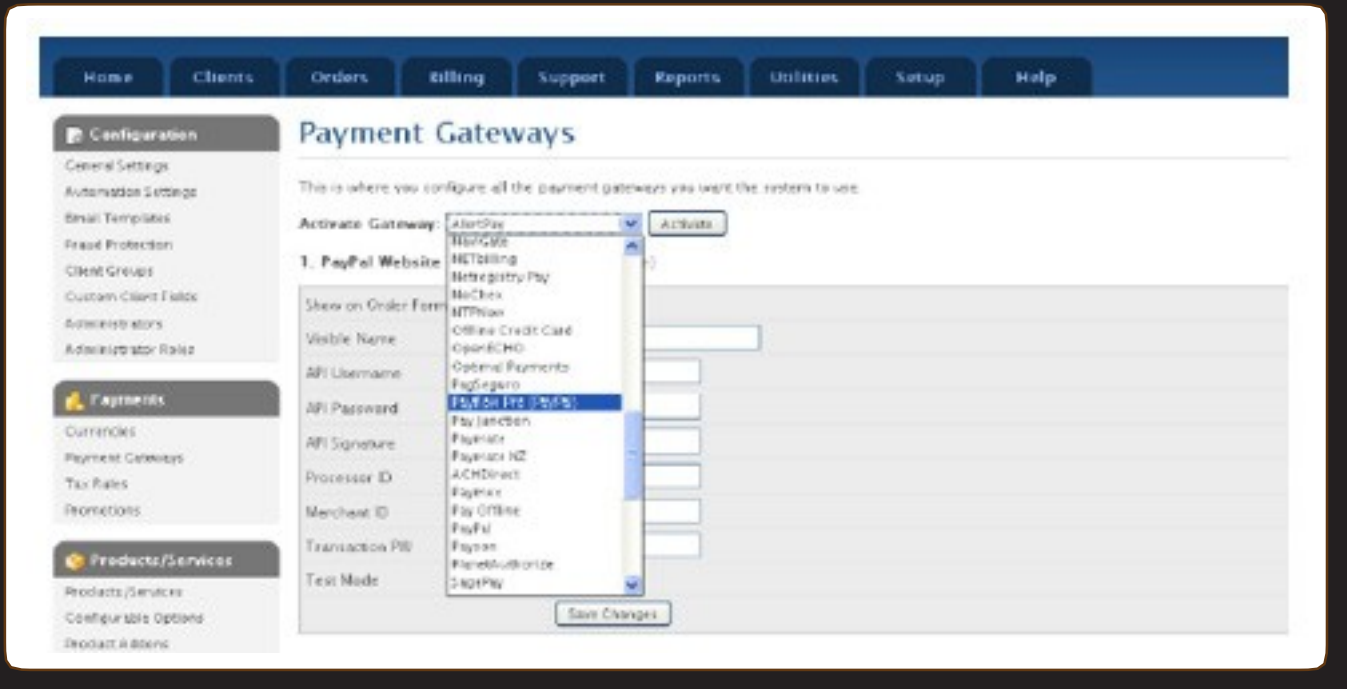

12.Enter the following 3-D Secure details:

Processor ID: 134-01

Merchant ID: \*Found in Centinel Welcome Package in Section III

Transaction PW: \*Found in Step 4

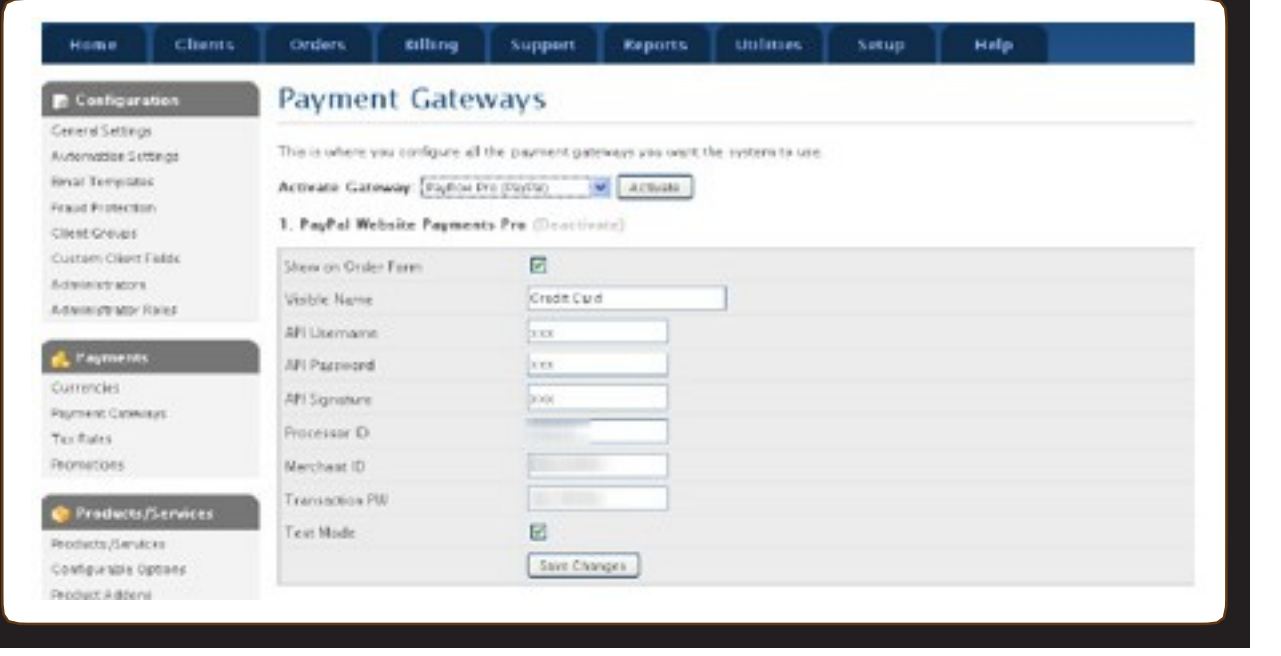

## 13.Click "Save Changes"

For assistance contact implement@cardinalcommerce.com